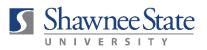

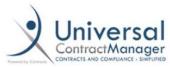

## ICONTRACTS JOB AID ATTACHING A DOCUMENT TO AN EXISTING CONTRACT CONTAINER

- 1. Navigate to the existing contract container.
- 2. Review the information in the "Summary" tab to ensure it is still accurate—price, company contact, etc. Some of this may change if you have a renewal contract (price, etc.). To edit information, click the pencil icon. *Be sure to enter the full budget account number.*
- 3. Click the "Attachment(s)" tab.

   Summary
   1 Attachment(s)
   Notes
   F
- 4. Click the icon that looks like a page with a blue arrow pointing upward (located on the right side of your screen).

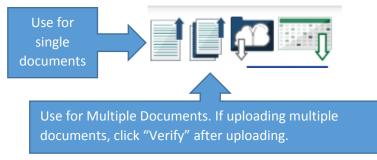

5. Name the document, select the appropriate category from the drop-down menu, and select "Draft" for document state. Browse out to attach your file or drag and drop into the file box. There is no need to provide a document description or to check the "Make this the Primary Document" box. Click "Save." NOTE: If uploading multiple documents, click "Verify" after uploading.

| Upload Attachment     |                                                                                  |          |                                           |
|-----------------------|----------------------------------------------------------------------------------|----------|-------------------------------------------|
| Document Title:       |                                                                                  | *        |                                           |
| Document Category:    | Select Category V                                                                |          |                                           |
| Document State:       | Select State V                                                                   |          |                                           |
| File:                 | Drop file here and click upload button Select File Please select file to upload. | * Remove |                                           |
| Document Description: | Make this the Primary Document Save Cancel                                       |          | No need to fill<br>in this<br>information |

6. After you've uploaded your document(s), move the contract into "Preliminary Review" in the workflow by clicking the dropdown menu in the upper right-hand corner. This will alert the Contracts team that there is a new document in the container that needs to be reviewed.

|   | Active •                    |
|---|-----------------------------|
|   | Contract Request            |
|   | Preliminary Review          |
|   | Department Review/Inquiry   |
|   | Business Review/Approval    |
|   | Legal Review/Approval       |
|   | Marketing Review/Approval   |
| - | IT Review/Approval          |
| _ | Preparing for Vendor Review |
| _ | Out for Vendor Review       |
| s | Preparing for Signature     |
| D |                             |
|   | Active                      |
|   | On Hold                     |
|   | Archive Agreement           |

- PLEASE NOTE: ICONTRACTS DOES <u>NOT</u> INTEGRATE WITH BEARTRAX. AFTER COMPLETING A CONTRACT IN ICONTRACTS, YOU WILL STILL NEED TO SUBMIT A PURCHASE ORDER THROUGH BEARTRAX TO INITIATE PAYMENT.
- PLEASE ALLOW SUFFICIENT TIME FOR CONTRACT REVIEW TO AVOID ANY DISRUPTION IN SERVICES. A REQUEST TO EXPEDITE A CONTRACT REVIEW SHOULD BE A RARE OCCURRENCE RESERVED FOR UNUSUAL CIRCUMSTANCES.